## **Graduate Assistant Timesheet Instructions 2023-2024**

**1. Open an internet browser and search "SCSU e-services"**

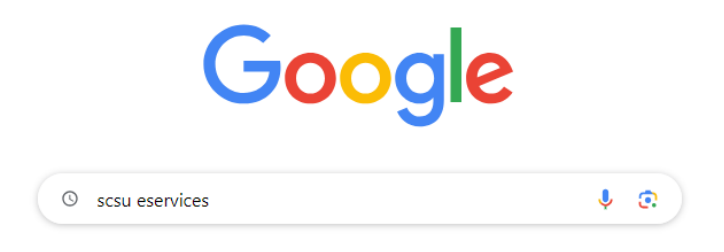

**2. Click on the first result option: Office of Records and Registration | St. Cloud State University**

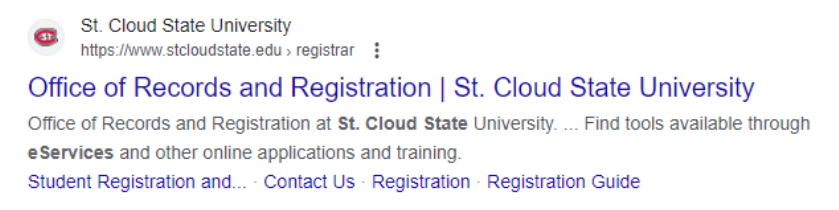

**3. On the left-hand side of the screen, you will see a menu in a black box with white text.**

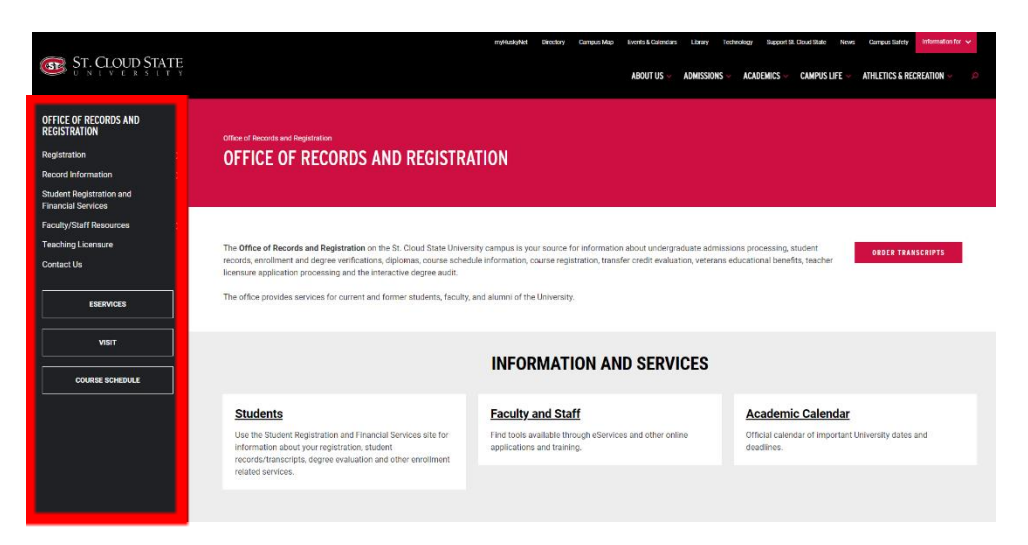

**4. Click on the "ESERVICES" menu button.**

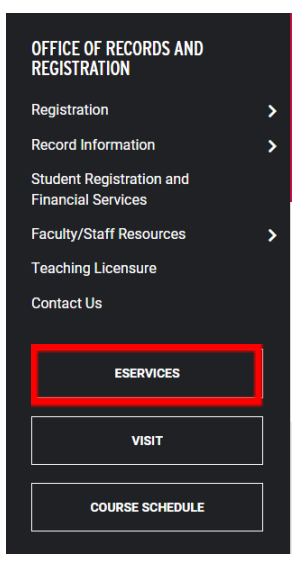

**5. Log in to e-services using your StarID and password.**

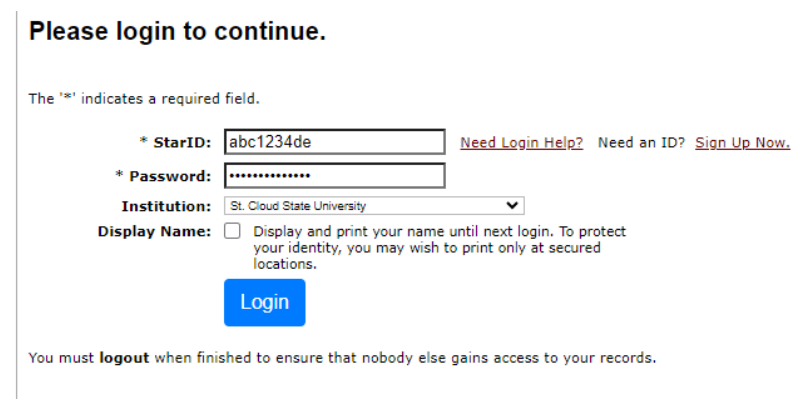

**6. After logging in, you will be brought to the "My Dashboard" page. On the left-hand side of the screen, you will see the Student e-services menu. Click on "Student Employment".**

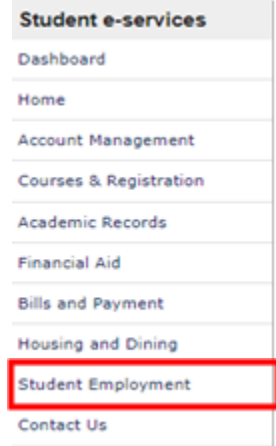

**7. On the Student Employment page under "Options", click on "Enter Time Worked".**

## **Student Employment**

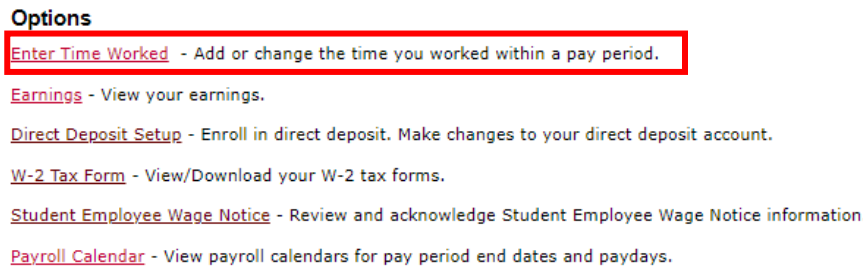

**8. Click the blue "Add Time" button to clock your hours.**

## **Time Worked Details**

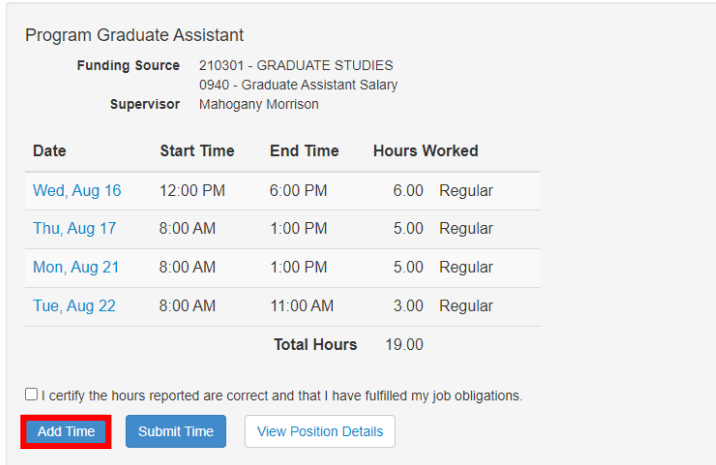

**9. Select the date, start and end time. Click the blue "Add Time" button to finish logging your hours.**

Add Time Worked

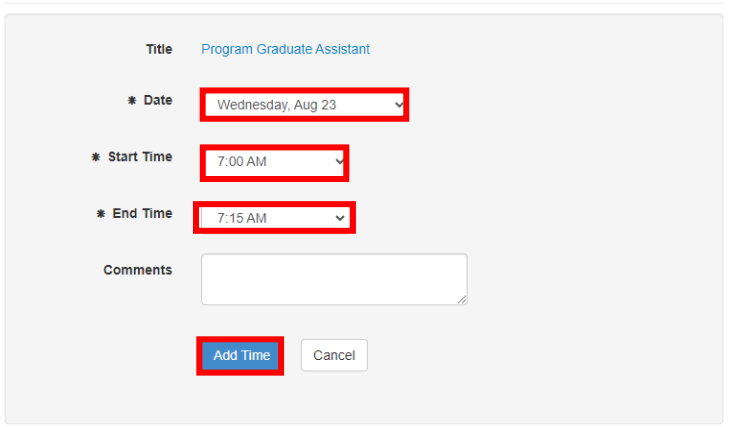

**10. To submit your hours at the end of the pay period, check the "I certify the hours reported are correct and that I have fulfilled my job obligations" box. Click the blue "Submit Time" button to submit your hours to your supervisor.**

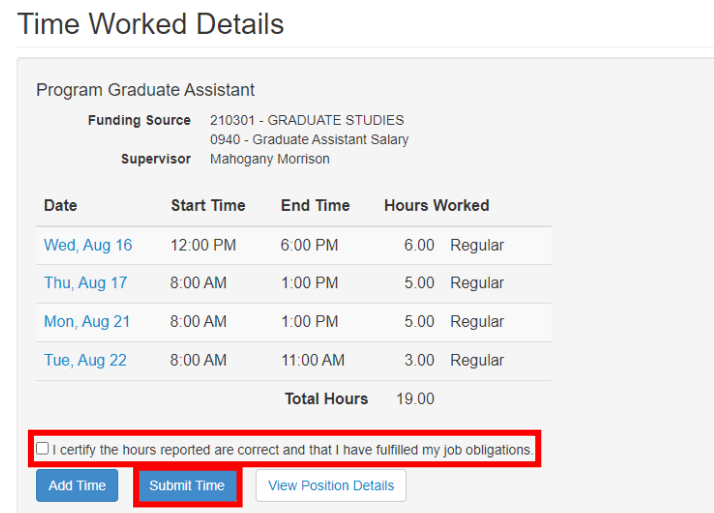

**11. To view or add time for a date outside of the current pay period, scroll down to the Pay Period Data section.**

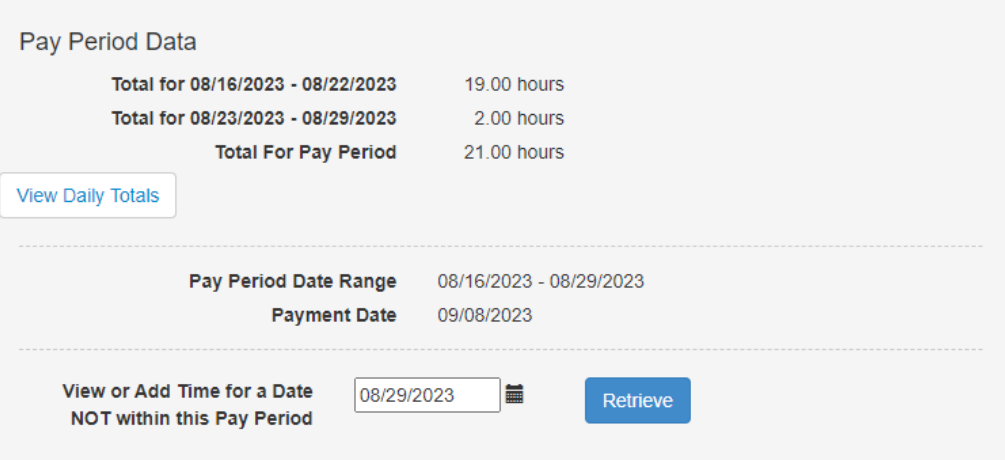

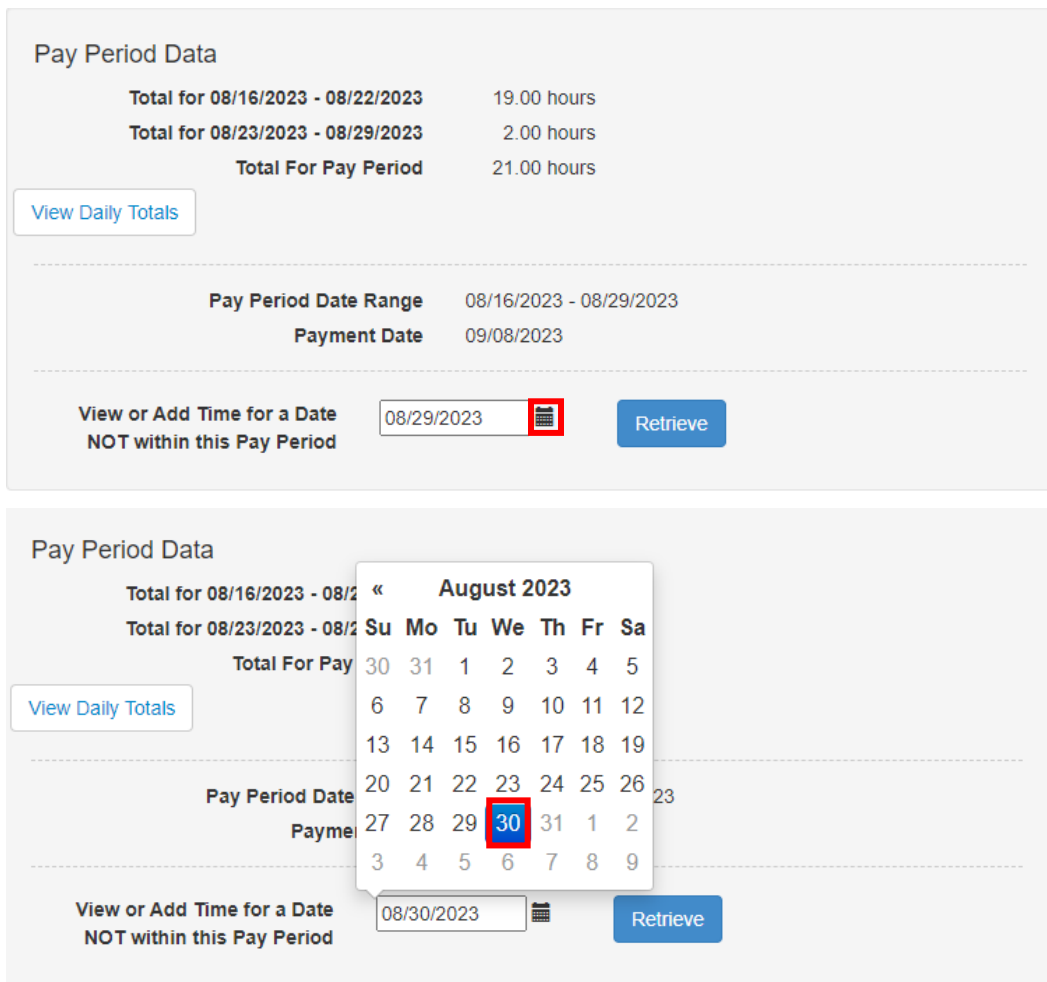

**12. Click on the calendar icon, and select the date you want to view or adjust.**

**13. Click the blue "Retrieve" button to view a different pay period.**

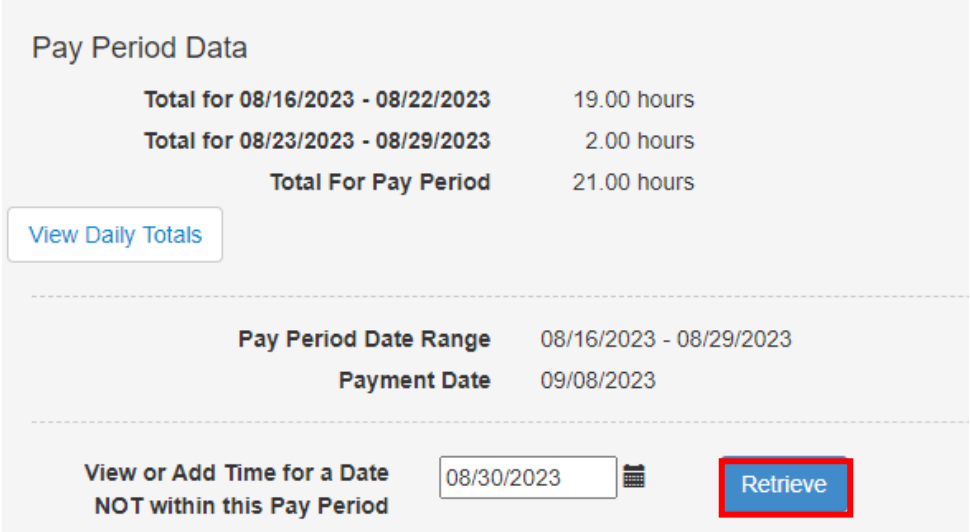